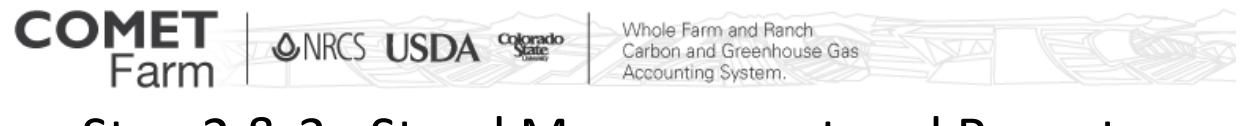

## Step 2 & 3: Stand Management and Reports

What information do I need?

- Forest type
- Past land cover
- Stand age or volume (cu ft./ac)
- Prescription
- Activity years, if any

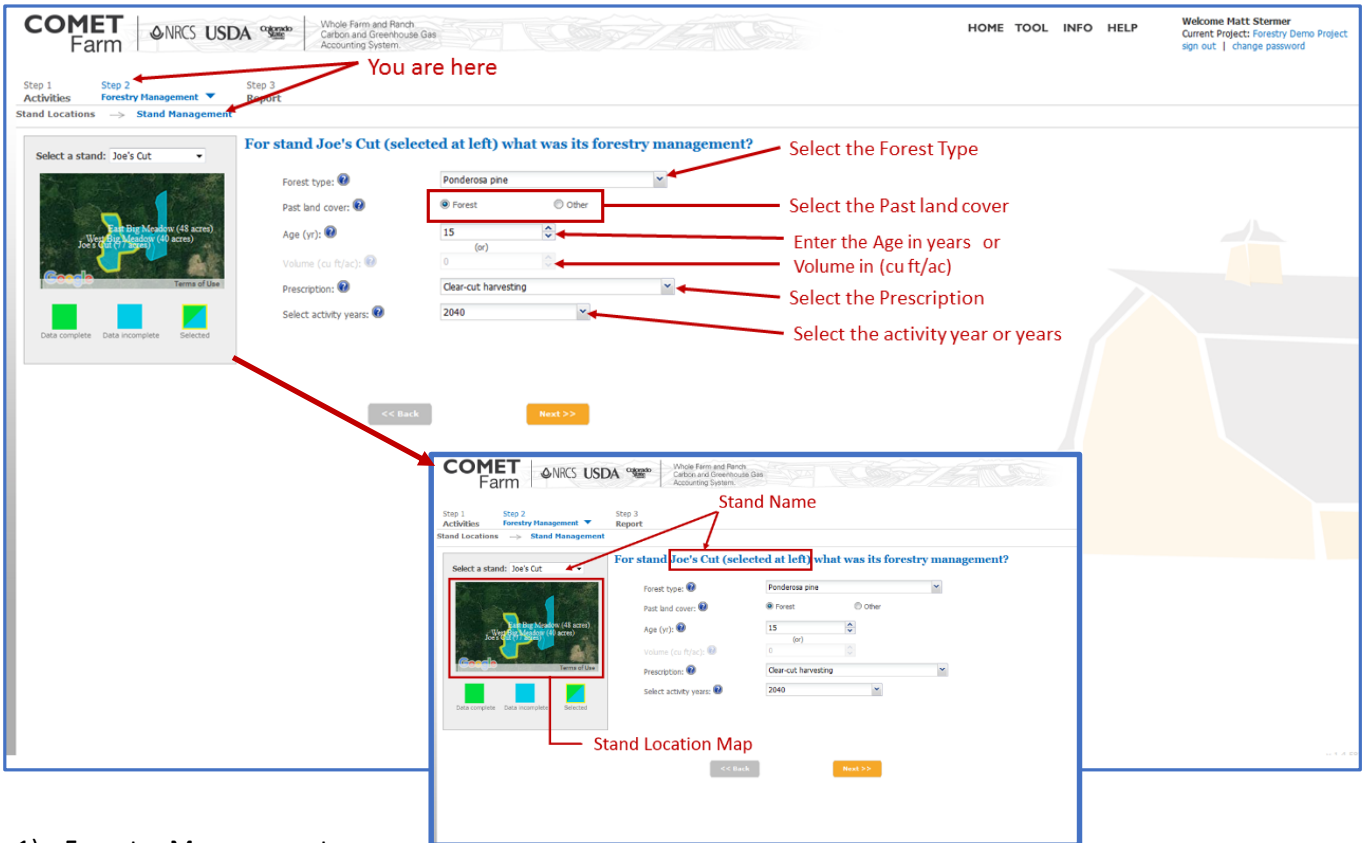

- 1) Forestry Management
	- a) To begin select the "Forest type" from the drop down menu that best describes the dominant species composition of the stand. The options are based upon the location of the stand that you defined on the "Stand Locations" page.
	- b) Next, click on the radio button that represents the "Past land cover" for the stand.
		- i) Past land cover options are "Forest" or "Other".
		- ii) Select "Forest" if a forest has persisted for the past 50 years.
	- Example 1: An area has been historically always been a forest, was harvested and was then replanted.
	- Example 2: A forest was cleared, the land was used as farmland for less than 50 years, abandoned, and then the forest reestablished.
		- iii) Select "Other "if the stand originated through afforestation in a location where a forest has not persisted for at least the past 50 years.

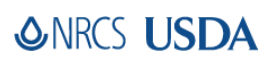

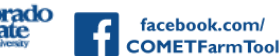

@CometFarm www.comet-farm.com

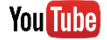

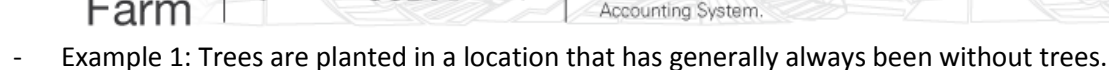

**ONRCS USDA** 

- Example 2: A forest was cleared, the land was used as farmland for over 50 years, abandoned, and the forest reestablished within the past 50 years.

Whole Farm and Ranch

Carbon and Greenhouse Gas

- c) You will then enter the "Age (yr)" or the "Volume (cu ft/ac)" for the stand.
	- i) When entering the age of the stand you can type the value into the box or click on the arrows to select the age of the stand.
	- ii) When entering the volume of the stand you can type the value into the box or use the arrows to select the volume of the stand.
		- (1) Volume refers to the cubic feet per acre of merchantable volume. Please note this is different from total volume of standing live trees. You can find an estimate of merchantable volume through consultation with a forester or your forest management plan if you have one. If your estimate is in a different unit of volume, [this chart](http://cta.ornl.gov/bedb/appendix_a/Wood_and_Log_Volume_Conversion_Factors.pdf) will help you convert units of volume.
	- iii) When you enter in either age or volume, the other field will be unselected. In the event you would like to switch between age and volume, you will need to delete the previously entered age or volume. Now, you can once again enter values into either field.
- d) Then you will define the "Prescription" of the stand, by clicking on the drop down menu. Select the prescription that best represents your management.
	- i) If, "Grow only, no management activity" was selected you can skip to step 2 below.
	- ii) If a harvest event is planned, select the year or years that harvest will occur from the drop down menu.
- e) Upon completing the "Stand Management" practices click on "Next" to either "Continue to Report" or "Continue Editing".
	- i) Clicking "Continue Editing" will allow you to return to "Stand Management" to change management practices.
	- ii) Clicking on "Continue to Report" will take you to the "Report" page.
- 2) There are two ways to look at Reports. The default is the tabular format.
	- a) The tabular report has the source listed on the left site of the table. Below the source you will find the stands identified with the forest type and the Prescription listed at the top of the carbon pool. Each stand will be listed. The far right you will find the "Average Yearly Emissions" listed. Results are projected out 50 years.
- 3) To access the graphical report click on the "Forestry Graphical Report" tab located at the top right of the reports page.

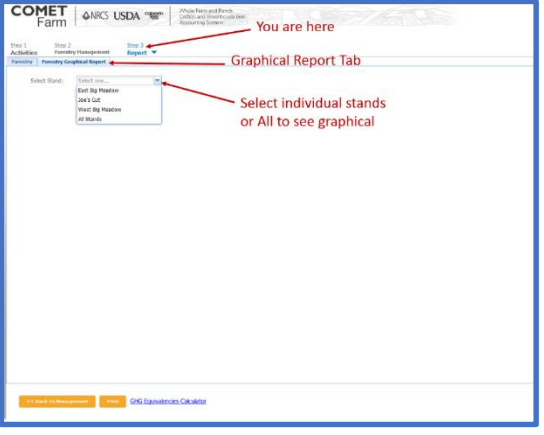

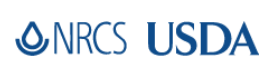

**COME** 

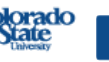

facebook.com

**COMETFarmTool** 

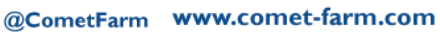

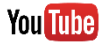

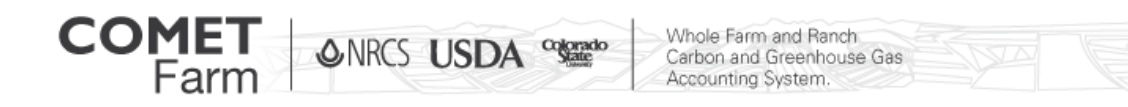

- a) After clicking on the graphical tab, you will then select the stand that you would like to evaluate. You can select one of the stands that have been defined from the drop down menu or select "All stands".
- b) The graphical report will provide carbon pools that are color coded for each year. Results are projected out 50 years.

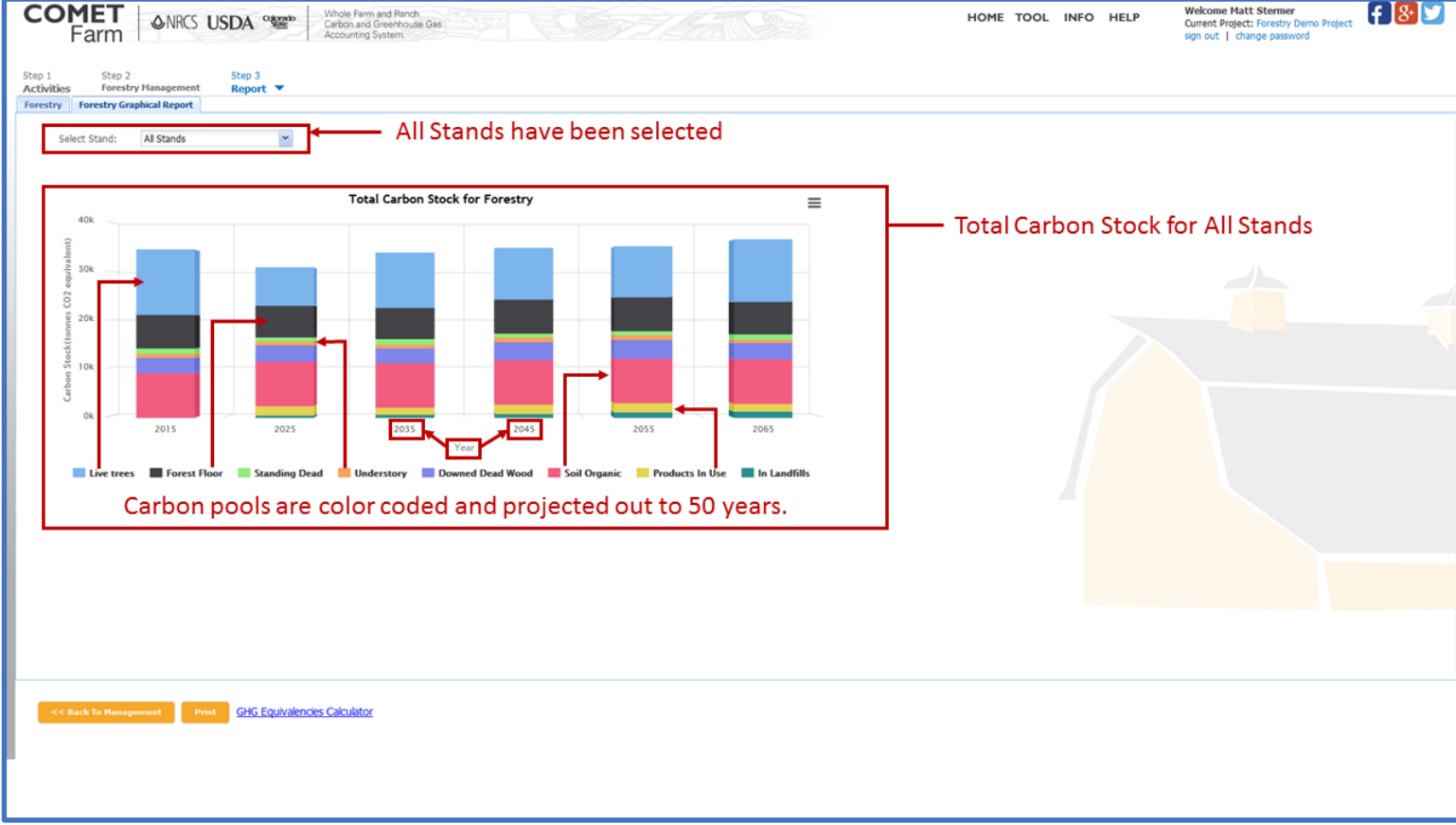

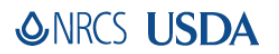

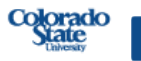

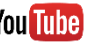

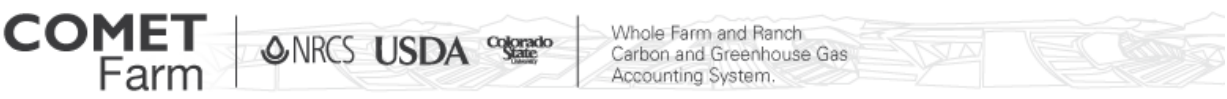

c) Hovering over a carbon pool with your mouse pointer on the graph, a text cloud will appear with the values from the tabular report.

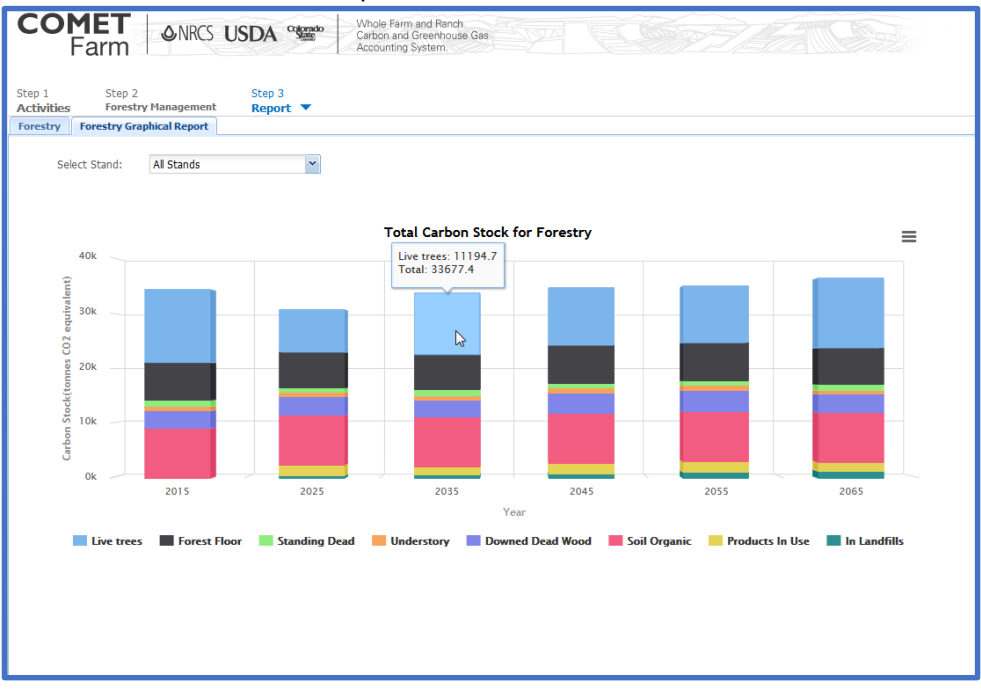

## *Features found throughout the Forestry pages*

 $\circ$  You can click on a desired stand from the map in the upper left corner of the stand management page to add or change management details.

## *Helpful tips*

- $\circ$  Clicking on the Blue question mark,  $\bullet$ , will open windows which describe each entry field in more detail.
- o Volume refers to the cu ft. per acre of merchantable volume. Please note this is different from total volume of standing live trees. You can find an estimate of merchantable volume through consultation with a forester or your forest management plan if you have one. If your estimate is in a different unit of volume, [this chart](http://cta.ornl.gov/bedb/appendix_a/Wood_and_Log_Volume_Conversion_Factors.pdf) will help you convert units of volume.

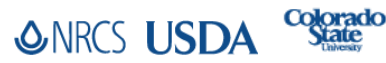

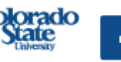

facebook.com/

**COMETFarmTool** 

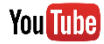